# **Create Ivanti web service script actions**

After [creating the integrations for the data you want to share data out of Ivanti](https://docs.perspectium.com/display/helium/Create+Ivanti+integrations), you will need to create web service script actions for each integration to ensure that certain actions link to business rules that occur in Ivanti Service Manager.

### **Prerequisites**

First, you will need to [create your Ivanti integrations.](https://docs.perspectium.com/display/helium/Create+Ivanti+integrations)

### **Procedure**

To create web script actions for each Ivanti integration, follow these steps:

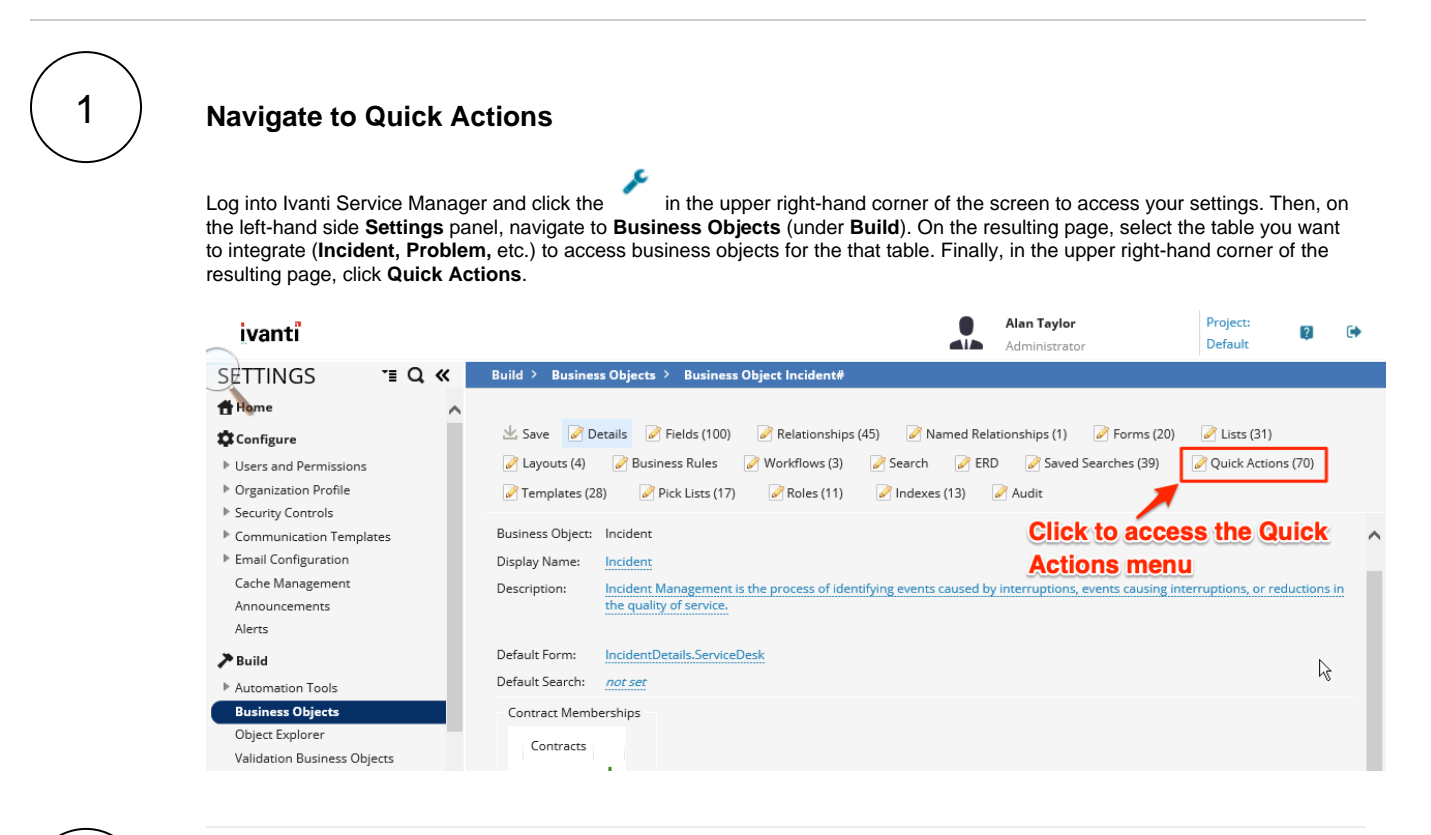

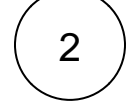

### **Create a web service script action**

In the upper left-hand corner of the page, click **Create New Actions**. Then, scroll to the bottom of the actions menu and click **Web Service Script**.

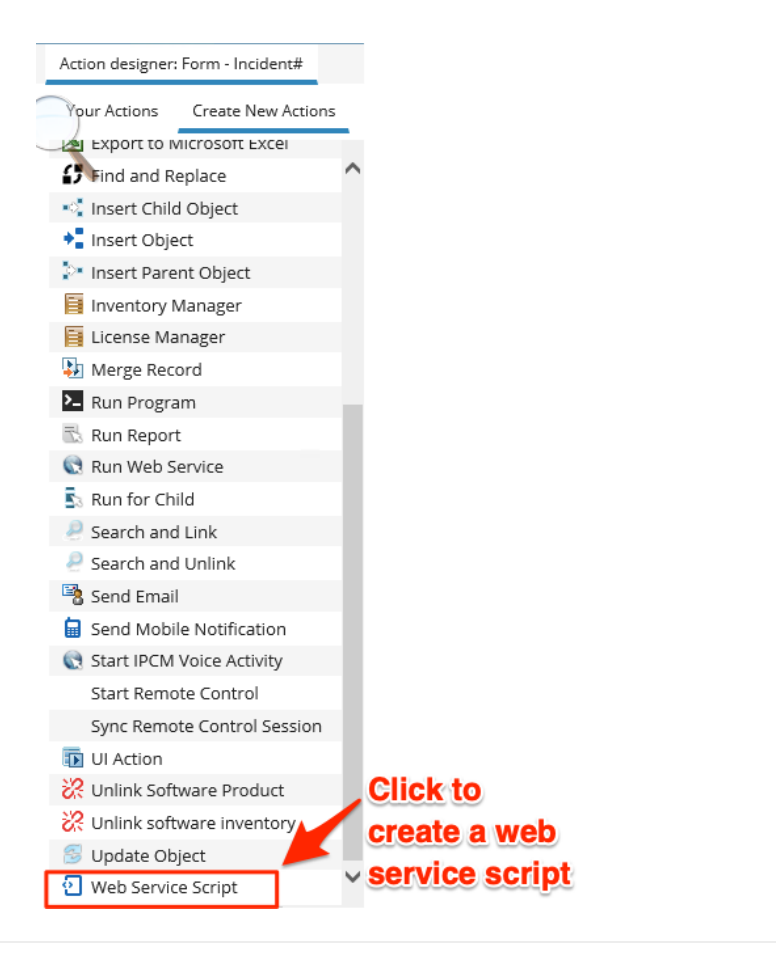

4

# 3 **Connect your Ivanti integration script**

Click **Enter action name** and type **Perspectium Create \_\_\_\_\_\_\_\_\_\_** (replace the blank with the integration you are doing, **Perspe ctium Create Incident** or **Perspectium Create Task**, etc.). Then, from the **Connection** dropdown, choose the web service connection you created earlier to connect the appropriate integration script with the web service script. Finally, click **Save** at the top of the form to save your changes.

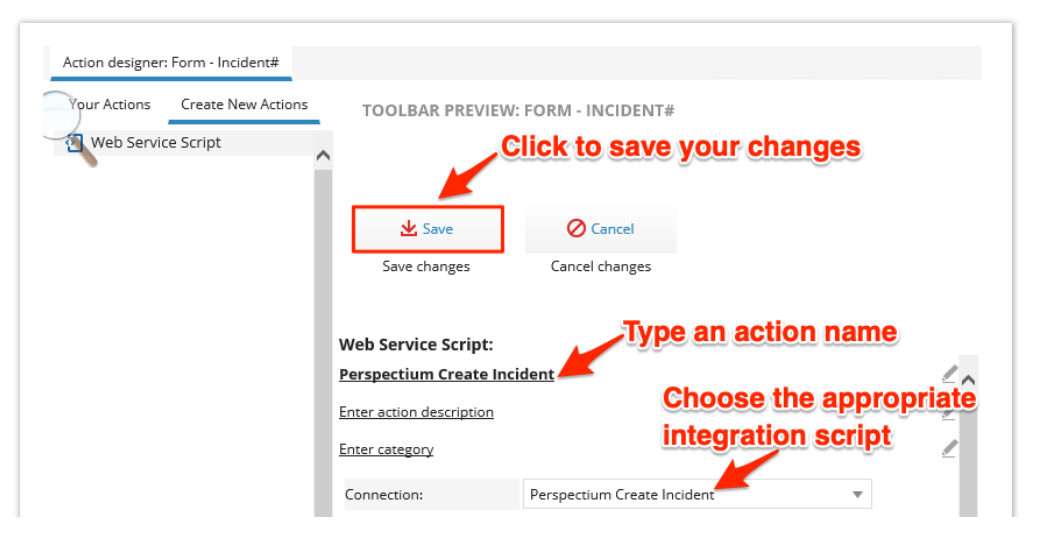

### **Create additional web service script actions**

Using **Steps #1-3** as a guide, create additional web service script actions according to the table shown below. This setup assumes you will sync data from your Ivanti **incident** table. To sync other tables data from Ivanti, replace **Incident** with the table name.

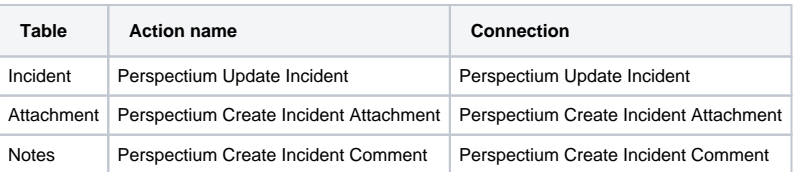

**NOTE:** The **Attachment** and **Notes** tables will not appear in the list of icons on the **Business Objects** page. To access these tables, type the table name in the search bar labeled **Find:** in the upper right-hand corner of the screen.

# **Next steps**

[Create Ivanti business rules](https://docs.perspectium.com/display/helium/Create+Ivanti+business+rules)